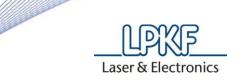

## How to adjust the collet at the S63/S103

This is a procedure, how you can adjust the open close tolerance of the tool clamp.

- 1. Open Circuit Pro and go to "Extras" and then "Options".
- 2. In this Window, change the user level to "Service". Your need the password: LPKF

| Options                                |   |                                                                 |                                                 | - ×    |
|----------------------------------------|---|-----------------------------------------------------------------|-------------------------------------------------|--------|
| 😑 General                              | Ξ | Application                                                     |                                                 | Сок    |
| Display                                |   | User level                                                      | Service 💌                                       | OIX    |
| Measurement                            |   | Use OS culture                                                  | False                                           |        |
| 🖨 Import / Export                      |   | Decimal separator                                               |                                                 | Cancel |
| <ul> <li>Import assignments</li> </ul> |   | Language                                                        | Default                                         |        |
| - Formats                              |   | Units                                                           | Millimeters                                     |        |
| Gerber                                 | Ξ | Undo/Redo                                                       |                                                 |        |
| Excellon                               |   | Undo/Redo level                                                 | 10                                              |        |
| LMD                                    | Ξ | User and license information                                    |                                                 |        |
| STEP                                   |   | User name                                                       | N.N                                             |        |
| Miscellaneous                          |   | Organization                                                    |                                                 |        |
| - 2.5D settings                        |   | Location                                                        | N.N                                             |        |
| Machine                                |   | Serial number                                                   |                                                 |        |
|                                        |   | Enabling code                                                   |                                                 |        |
|                                        |   | <b>ser level</b><br>ets the availability of views and operation | ns in the application according to the selected |        |
| Use document preferences               |   | ser level                                                       |                                                 |        |

3. Go to the machining view and move the head to the zero position.

| Processing                 |                    |   | • | φ× | ¢ |
|----------------------------|--------------------|---|---|----|---|
| +Y                         | +Z X: 0,000        |   |   |    |   |
|                            | Y: 0,000           |   |   |    |   |
| -X 10 +X                   | 1 Z: 0,000         |   |   |    |   |
| -Y                         | - <b>Z</b> rpm: 0  |   |   |    |   |
| -Select a Head             | - Head actions     |   |   |    |   |
| I 🕂 🥇                      |                    |   |   |    |   |
| ~ Operate                  | - Move to Position | 1 |   |    |   |
|                            |                    |   |   |    |   |
| <process all=""></process> | I.                 |   |   |    |   |
|                            |                    | 1 |   |    |   |

4. Now go to "Machining" and then "Service".

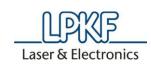

5. In this window you to click on "Set Up Machine Dialog".

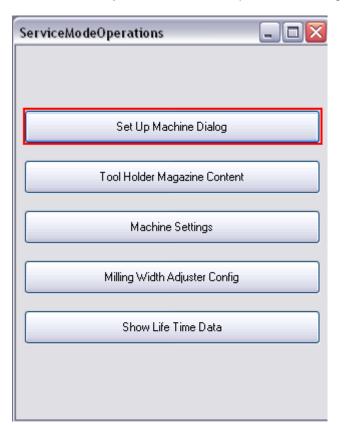

6. In the next window you are able to open/close the spindle. Be sure that there is no tool in the clamp. The red marked button is for open and closing the clamp.

| rotomat Machine Setup                                                                                                    |                             |                                     |                                    |  |
|----------------------------------------------------------------------------------------------------|-----------------------------|-------------------------------------|------------------------------------|--|
| Step 1: Set Machine Name (Current: Unknown)                                                                                                    | Disconnect Machine          |                                     |                                    |  |
| Step 2: Teach Table Height                                                                                                    |                             | Stop!                               |                                    |  |
| Step 3: Adjust Tool Clamp ( Open Clamp )                                                                                                    | Correction is alre          | Correction is already switched off! |                                    |  |
| Step 4: Teach Camera Settings                                                                                                    | Open (                      | Open Clamp                          |                                    |  |
| Step 5: Teach Tool Holder Positions                                                                                                    | Move To XMin                | Move To XMax                        | X- 10 🕞 X+                         |  |
| Step 6: Check Tool Holder Positions                                                                                                    | Move To YMin                | Move To YMax                        | Υ.                                 |  |
| Step 7: Teach Milling Width Adjuster                                                                                                    | Move To ZTop                | Move To ZBottom                     | Z Up                               |  |
| Step 8: Teach Backlash                                                                                                    | Reference X                 | Move To Pause                       | 5                                  |  |
| Step 9: Drill Calibration Pattern                                                                                                    | Reference Y                 | Move To Home                        | Down                               |  |
| Step 10: Load and create Calibration file                                                                                                    | Reference Z                 | Move To Origin                      | Current Pos                        |  |
| Step 11: Drill Reference Hole                                                                                                    |                             | Packing Position                    | X= 0,000<br>Y = 0,000<br>Z = 0,000 |  |
| Step 12: Execute Circle Test Drilling                                                                                                    | Show Settings               | Simple Tool Exchange                | 2 = 0,000                          |  |
| Step 13: Execute Circle Test Milling                                                                                                    | MillingWidthAdjusterConfi 💌 | Execute                             | RPM 0                              |  |
| Step 14: Write To Machine                                                                                                    |                             | Default Mode                        | Set Rotation                       |  |
| Started.                                                                                                    |                             | <u>^</u>                            | 0                                  |  |
| xecuting assembly: CircuitPro Version: 1.4,308.0<br>Component dll: LPKF. Machines: Protomat Version: 1.6,300.45                                 | Turn On Vac                 |                                     |                                    |  |
| Firmware in machine: 999.999.999.999<br>'PGA Version returned : FUNCTION_NOT_AVAILABLE; Unknown<br>Machine device description: LPKF Protomat VM | Move Pen Down               |                                     |                                    |  |
|                                                                                                    |                             | ~                                   | Clear Error                        |  |

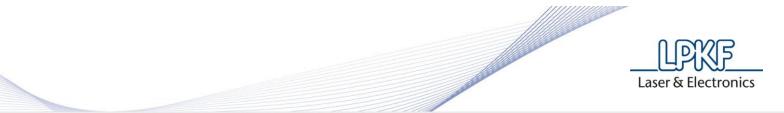

7. Make sure that there is no tool mounted in the tool clamp, if nothing is mounted, please close the clamp.

8. Switch off the machine.

9. Now open the cover of the machine and dismount the connectors and the camera, marked red in the picture below.

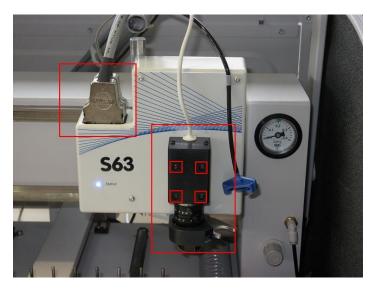

10. You have free view on the mechanic parts. See the picture below.

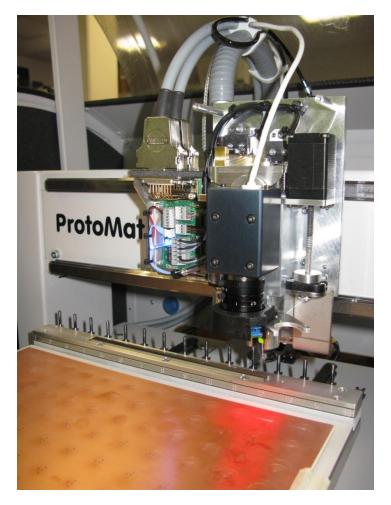

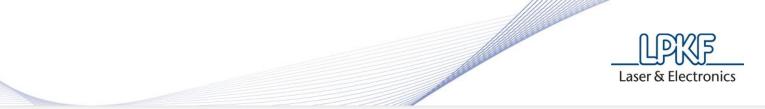

11. There you can find a screw on top, that is fixed by a locknut. See the picture below.

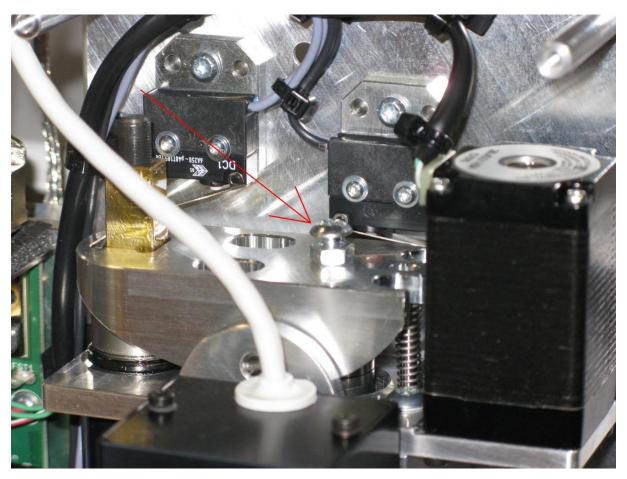

Now you have to keep fix the counter nut with a open-end wrench and screwing the screw ¼ round to the right to get stronger clamp closing. (If you need to get more open the clamp, you have to scre right). **Attention:** If you have to loose a little bit the counter nut, don't forget to fix it!

12. Now please test the measurement of the drill/mill tools. If the alignment is not perfect, please make it again. To test, you need only to pick up a tool.

- 13. If it's done, please go back to advanced user and mount the housing the head unit.
- 14. Please set a new camera/head offset.
- 15. Close Circuit Pro, to save all the files to the machine log file.